$\frac{10111010101}{10010101}$ 

# Een toepassing van 'User Genera- Manders

FUNCTIONELE UITBREIDINGEN IN SHAREPOINT 2007

Door het generieke karakter van een hosted SharePoint-omgeving worden er niet of nauwelijks functionele uitbreidingen in SharePoint gemaakt na initiële deployment. Toch biedt SharePoint diverse mechanismen en tools om in een generieke hosted omgeving functionele uitbreidingen te ontwikkelen. Dit zonder de noodzaak om daarvoor solutions of features via de SharePoint-server te installeren. In dit artikel bespreekt de auteur het toevoegen van functionaliteit door gebruikers (User Generated Functionality of UGF) met behulp van de standaard webinterface en Microsoft Office SharePoint Designer 2007.

**W**indows SharePoint Services (kortweg SharePoint) maakt<br>in Windows Server 2003. SharePoint levert onder<br>andere teamsites, documentbeheer en websites, en integreert met deel uit van de infrastructuur voor informatiewerkers in Windows Server 2003. SharePoint levert onder andere teamsites, documentbeheer en websites, en integreert met Microsoft 2007 Office system en andere pc-programma's. Bovendien dient het als platform voor de ontwikkeling van bedrijfs- en webapplicaties. SharePoint wordt steeds vaker ingezet als een hosted service via het internet of binnen bedrijven. Dit houdt in dat een SharePoint-infrastructuur en bijbehorende functionaliteit worden geïnstalleerd en beschikbaar gemaakt voor gebruikers, terwijl het beheer door een beheerorganisatie wordt verricht. Het voordeel voor de afnemer van een dergelijk model is de voorspelbaarheid van de functionaliteiten en de kwaliteit, tegen vaste kosten. Het voordeel voor de hosted serviceprovider is schaalbaarheid, snelle service en het leveren van eenduidige functionaliteit en kwaliteit naar vele klanten en gebruikers.

## Development-mogelijkheden

SharePoint kent vele manieren van ontwikkelen en configureren om de omgeving aan te laten sluiten op de wensen van de organisatie. Aanpassingen en uitbreidingen kunnen met Visual Studio worden ontwikkeld, maar ook met SharePoint Designer en via de webinterface. Met name in een hosted scenario is het ontwikkelen van oplossingen met SharePoint Designer en de user-interface interessant. Hierdoor wordt de deployment van een oplossing eenvoudiger, omdat geen code op de server gedeployed hoeft te worden. In plaats van het deployen van een solution of feature waar speciale rechten voor nodig zijn op de server, kan een ontwikkelaar in de rol van 'Designer' uit de voeten. Dit geeft ontwikkelaars en gebruikers van een SharePoint-omgeving de mogelijkheid zelf eenvoudig oplossingen te ontwikkelen en deployen.

Een belangrijke kanttekening hierbij is dat in feite in de productieomgeving wordt ontwikkeld. Met SharePoint Designer ontwikkelde oplossingen kunnen niet het proces volgen van ontwikkel naar test naar acceptatie naar productie (OTAP).

# Microsoft Office SharePoint Designer 2007

SharePoint Designer is ontwikkeld om de ontwikkeling van diverse onderdelen van een SharePoint Portal te vergemakkelijken. Zo kan met SharePoint Designer de lay-out van een website worden

aangepast door een nieuwe master page te ontwikkelen, of door de stylesheet (css) aan te passen. Ook kunnen gebruikers nieuwe contenttypes definiëren, zoals page lay-outs en publishing content – dit zijn webpagina's die een aantal attributen bevatten – die vervolgens voor alle gebruikers die dergelijke pagina's aanmaken, beschikbaar worden. Ook is het mogelijk nieuwe webparts te ontwikkelen, of de reeds bestaande webparts naar eigen smaak aan te passen. Zo is het mogelijk uiteenlopende functionaliteit te ontwikkelen die in de vorm van webparts eenvoudig door gebruikers aan pages zijn toe te voegen. Verderop in dit artikel komt een voorbeeld aan de orde waarin een webpart is ontwikkeld dat in samenwerking met het search-webpart een snel en simpel zoekmechanisme biedt voor een specifieke SharePoint-lijst.

## Webpart uitbreiden met zoekfunctionaliteit

Eerder werd al vermeld dat het mogelijk is om met SharePoint Designer nieuwe functionaliteit te ontwikkelen en aan gebruikers aan te bieden in de vorm van een webpart. Om dit te illustreren volgt nu een voorbeeld van het ontwerp, de implementatie en de ingebruikname van een webpart met SharePoint Designer. Stel dat een SharePoint-portal een lijst met InfoPath-formulieren bevat. Elk formulier bevat persoons- en contractgegevens van de medewerkers van het bedrijf, waarbinnen de SharePoint-portal als hosted

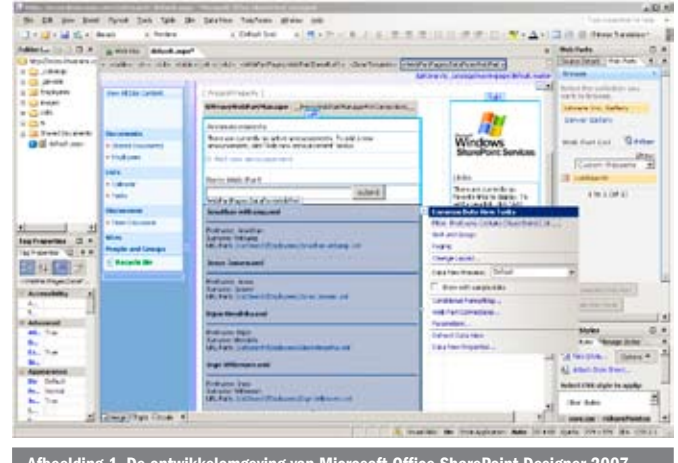

ng 1. De ontwikkelomgeving van Microsoft Office SharePoint Desi

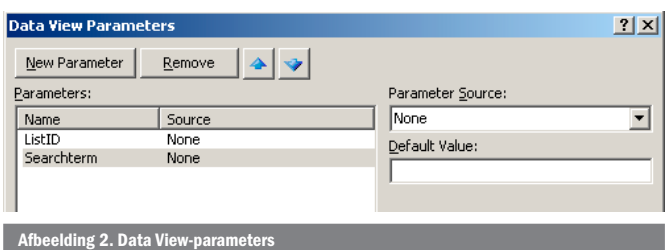

service wordt aangeboden. Het is de wens een webpart te ontwikkelen, waarmee eenvoudig in de lijst met medewerkers gezocht kan worden. Hiermee wordt bedoeld dat het mogelijk moet zijn om bijvoorbeeld te zoeken op 'jon' en dat dan alle medewerkers van wie een deel van de naam overeenkomt met de opgegeven zoekterm als zoekresultaat verschijnen; Jon, Jonathan, Jonas, enzovoort. Het standaard Text Filter-webpart biedt soortgelijke functionaliteit, echter is deze gebaseerd op het *exact match*-principe; alleen medewerkers die exact 'jon' heten, worden getoond. Met SharePoint Designer kan de gewenste zoekfunctionaliteit in een paar stappen ontwikkeld en aangeboden worden binnen een SharePoint-portal.

#### **Ontwerp**

De oplossing bestaat uit de volgende componenten:

- Een webpagina met twee webparts: een Form-webpart voor de invoer van de zoekterm, en een Data View-webpart waarin de resultaten worden getoond.
- Een connectie tussen de twee webparts.

De stappen om deze webparts te ontwikkelen en te configureren worden hieronder in detail beschreven. De volgende stappen zijn genomen om het webpart te ontwikkelen:

- 1. Ontwikkelomgeving opzetten
- 2. Webparts toevoegen
- 3. Webparts configureren
- 4. Connectie tussen webparts leggen

### Stap 1 – Ontwikkelomgeving opzetten

Open een SharePoint-site met SharePoint Designer en open de default.aspx-pagina. In dit voorbeeld gaan we het webpart ontwikkelen in de default.aspx. Het is aan te bevelen om dit in een pagina te doen die niet publiekelijk beschikbaar is. Dit omdat we in feite in de productie wijzigingen maken. Het ontwikkelde webpart kan wanneer het voltooid is in de Default.aspx worden geïmporteerd.

### Stap 2 –Webparts toevoegen

Voeg een Form-webpart toe aan een webpart-zone. Het invoerveld dat standaard in het Form-webpart is opgenomen, is in dit voorbeeld *SearchBox* genoemd. Open vervolgens in SharePoint Designer het venster 'Data Source Library' en selecteer de *list* of *document library* die de nieuwe functionaliteit moet gaan bieden. Sleep vervolgens de geselecteerde datasource onder het Form-webpart (zie afbeelding 1), hierdoor genereert SharePoint Designer een Data View-webpart. In dit geval is gekozen voor een Data View-webpart dat InfoPath Forms toont met daarin Employee-gegevens.

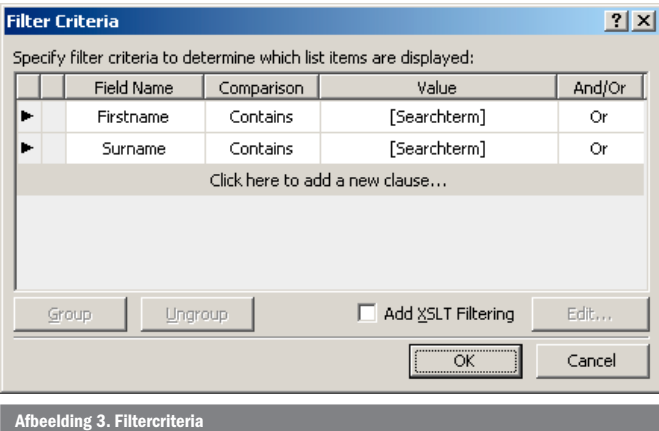

**Web Part Connections Wizard**  $|?|X|$ Create a new connection between the source and target Web Parts. Source Web Part: Employees Source action: **Get Parameters From** Target Web Part: Target action: Choose the action on the source Web Part to use for this connection: Get Parameters From  $\overline{\phantom{a}}$ Get Filter Values From Get Parameters From do on data values received from another Web Part.<br>Send Row of Data To do on data values received from another Web Part.<br>These data values may be used by both the data source and within the view. Information about connecting Web Parts  $<$  Back  $Next >$ Cancel elding 4. Eerste stap in de Con

# Stap 3 –Webparts configureren

Als het Data View-webpart is toegevoegd, kunnen allerlei eigenschappen worden aangepast: weergave, groepering, kolommen, enzovoort. Om deze opties te benaderen, kan in de rechterbovenhoek van het Data View-webpart op een pijltje worden geklikt, waardoor een configuratiemenu 'Common Data view Tasks' verschijnt; zie afbeelding 1.

Selecteer 'Parameters' in het configuratiemenu en voeg daar een nieuwe parameter aan toe met de naam *Searchterm*; zie afbeelding 2. De parameter wordt straks voorzien van een waarde door het Form-webpart. De parameter kan nu gebruikt worden als filter, zodat de CAML (Collaborative Application Markup Language) query die naar de server wordt verstuurd, een dynamische waarde kan bevatten; de zoekterm. In afbeelding 3 is een dergelijk filter afgebeeld.

### Stap 4 – Connectie tussen webparts leggen

Nu het Employee Data View-webpart is geconfigureerd en klaar is voor gebruik, is het van belang dit webpart te koppelen aan het Form-webpart. De koppeling is nodig om de waarde, die door een gebruiker wordt ingevuld, in de *SearchBox* van het Form-webpart toe te kennen aan de parameter S*earchterm* in het filter van het Data View-webpart. Het koppelen van webparts wordt bereikt door met de rechtermuis op het webpart te klikken, voor *Connections* te kiezen en vervolgens een aantal stappen van een wizard te doorlopen. In dit voorbeeld is de wizard gestart vanaf het webpart Employee Data View. De parameter *Searchterm* die in stap 3 is aangemaakt, moet worden voorzien van de waarde uit de Formwebpart, dus kies voor 'Get Parameters From'; zie afbeelding 4. In

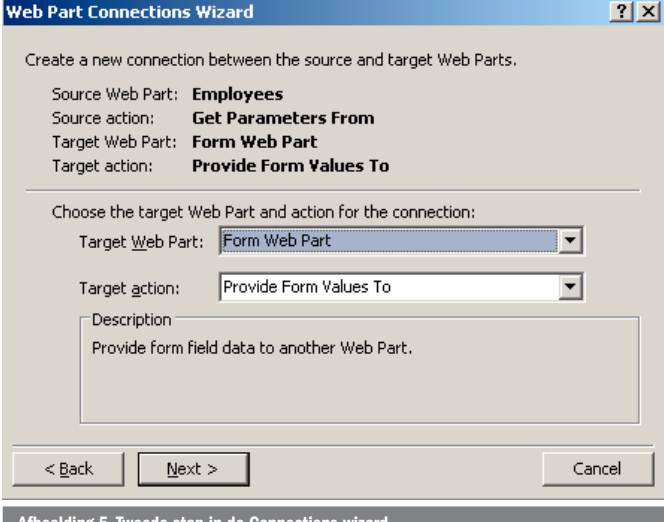

Afbeelding 5. Tweede stap in de Connections-wizard

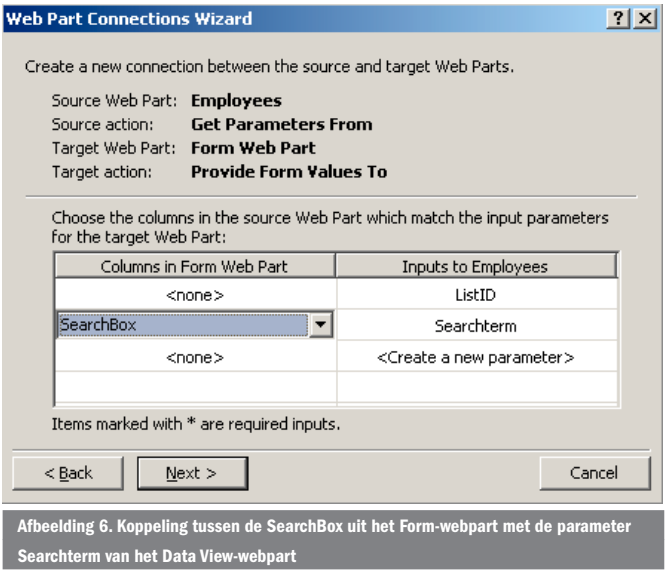

de volgende stap is het webpart geselecteerd waar de parameterwaarde vandaan komt. In dit voorbeeld is dat het Form-webpart en de actie is het doorgeven van de waarde in het form; zie afbeelding 5. Tot slot kan de feitelijke koppeling tussen de parameter (*Search-Term*) en het veld waar de waarde vandaan komt (*SearchBox*) aan elkaar worden gekoppeld. Deze stap is afgebeeld in afbeelding 6. De nieuwe zoekfunctionaliteit is nu klaar voor gebruik en kan er uitzien zoals te zien is in afbeelding 7.

#### Core Search-webpart vervangen

Als Microsoft Office SharePoint Server 2007 wordt gebruikt, is het mogelijk het voorbeeld-webpart te gebruiken als vervanging voor het Core Search Results-webpart in een Search Center. Hierdoor kan de look-and-feel van het zoeken gehandhaafd blijven, maar wordt nieuwe functionaliteit aan de wijze van zoeken en de weergave van resultaten toegevoegd. Het standaard Search-webpart voegt een keyword toe aan de querystring; */search.aspx?k=zoekterm*. Het enige dat aangepast hoeft te worden aan het voorbeeld-webpart is de binding van de parameter *SearchTerm* (stap 3). In plaats van 'none' moet gekozen worden voor 'Querystring', waarbij de variable 'k' is. Nu worden resultaten in het webpart getoond op basis van de waarde die in de standaard zoekfunctionaliteit wordt ingevoerd. Een dergelijke functionele uitbreiding is te zien in afbeelding 8.

### Webpart hergebruiken binnen een portal

De ontwikkelde webparts kunnen eenvoudig hergebruikt worden binnen een portal. Dit wordt bereikt door het webpart te exporteren naar een webpart-bestand vanuit de user-interface. Vervolgens

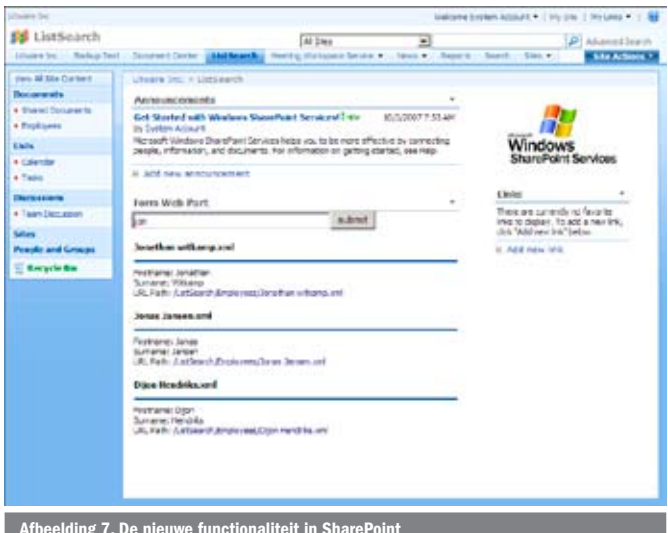

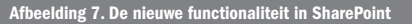

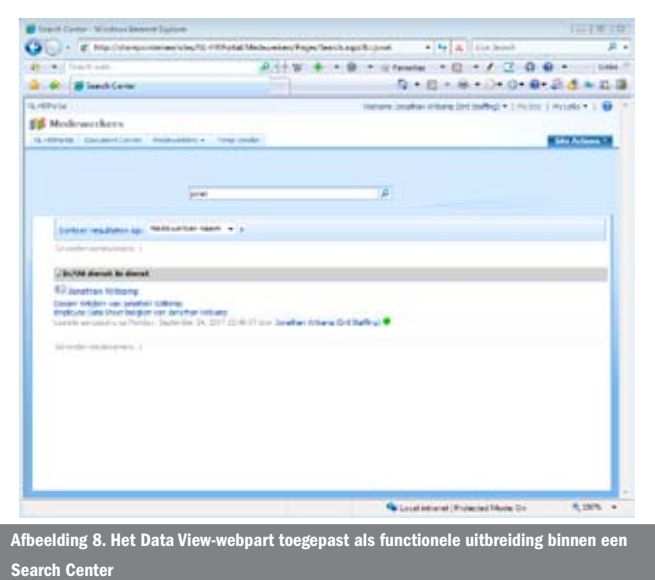

kan het webpart worden toegevoegd aan de webpart-library van de portal, op dezelfde wijze als de standaard webparts van Share-Point. Zodoende is het webpart op dezelfde wijze beschikbaar als webparts die SharePoint standaard aanbiedt. De connectie tussen het formulier en de data-view moet opnieuw worden geconfigureerd. Het webpart dat zoekresultaten toont op basis van de querystring functioneert direct in een andere pagina. Een belangrijke opmerking die hierbij gemaakt moet worden, is dat de functionaliteit uit het voorbeeld alleen werkt met de Employee-lijst binnen de *site collection*. Het is aan te bevelen om tijdens het ontwerpen van nieuwe functionaliteit rekening te houden met scope van de site waarbinnen de functionaliteit gebruikt gaat worden.

#### Samenvatting

SharePoint wordt steeds vaker als een hosted service ingezet. Door het generieke karakter van een dergelijke omgeving is het ontwikkelen van nieuwe functionaliteit in de vorm van *Features* of *Solutions* niet altijd gewenst, omdat bijvoorbeeld rekening gehouden moet worden met beschikbaarheid en veiligheid. SharePoint 2007 biedt gebruikers en ontwikkelaars de mogelijkheid in een productieomgeving tal van functionele wijzigingen door te voeren, zonder dat de code op de server aangepast hoeft te worden. In dit artikel is dit geïllustreerd door nieuwe zoekfunctionaliteit te ontwikkelen en aan te bieden aan eindgebruikers in de vorm van een webpart

Jonathan Witkamp is Next Generation Consultant bij Microsoft. Het Next Generation Consultant-traject is een traineeship van Microsoft gericht op het opleiden van hooggeschoolde jonge mensen tot adviseurs voor bedrijven en overheden. De focus ligt op de volgende generatie van Microsoft- diensten en het nieuwe werken dat binnen –en buiten- organisaties steeds meer vorm krijgt. De Next Generation Consultants maken deel uit van een actieve community die technologie als middel gebruikt om het samenwerken en communiceren tussen teams en individuen in de toekomst vorm te geven, met als doel effectievere en efficiëntere samenwerking en communicatie. Zijn e-mailadres is i-jonatw@microsoft.com.

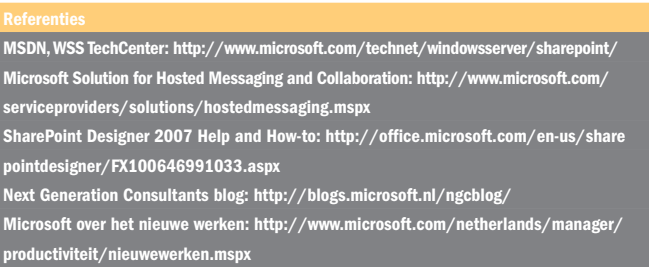